## 27.01. How to re-set the mSupply client

Over time, the mSupply client may not function as expected. There are a variety of reason for this. Bad network connection to the server may have corrupted critical files during transfer. Unstable hardware may have shutdown un-gracefully or crashed damaging files. There may have been a virus issue.

Below is an image of one of many symptoms that the user may notice.

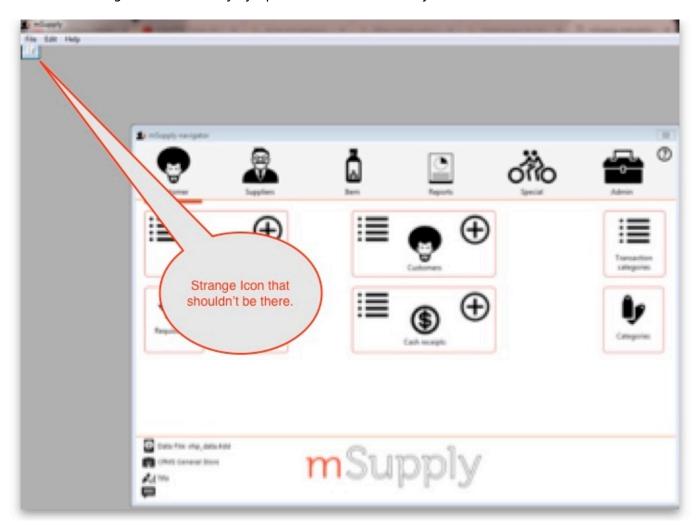

## **Corrupted client configuration files**

mSupply client generates and stores it's configuration in files and folders. Theses files are safe to delete as they will be re-created by the mSupply client when it is started.

So let's assume that one of the files have been corrupted and that we need to delete them.

## **Procedure**

1. Make sure the mSupply Client is not running. If it is running, quit out of it.

- 2. On windows: Navigate to c:\Users\SomeUser\AppData\Local, Then delete the "mSupply" folder. Note: SomeUser will be the Windows account name. In the example here, the Windows account name is Sussol.
- 3. Please note that the "AppData" folder may be hidden, so enable your file explorer to view hidden files / folders.

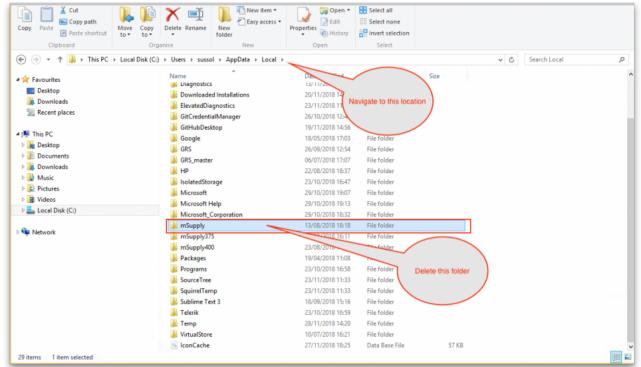

- 4. Navigate to the "Roaming" section in: c:\Users\SomeUser\AppData\Roaming and delete the following folders:
  - 4D

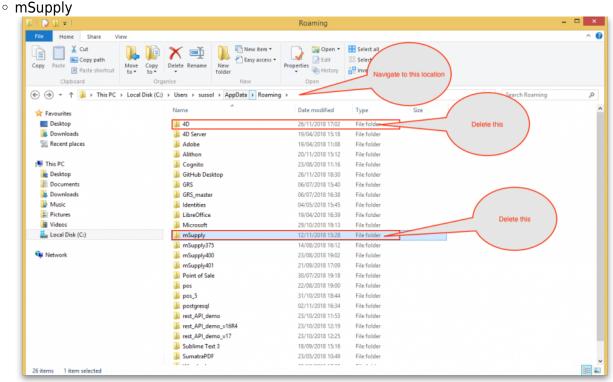

5. Finally Restart the mSupply Client.

Previous: 28. Frequently Asked Questions | | Next: 28.02. Remote support - installing TeamViewer

From:

https://docs.msupply.org.nz/ - mSupply documentation wiki

Permanent link:

https://docs.msupply.org.nz/faq:how\_to\_re-set\_msupply\_client?rev=1617203009

Last update: 2021/03/31 15:03

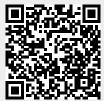